## **Руководство студента**

Для того, чтобы зайти в систему под своим именем, необходимо нажать кнопку «Вход», которая находится справа вверху.

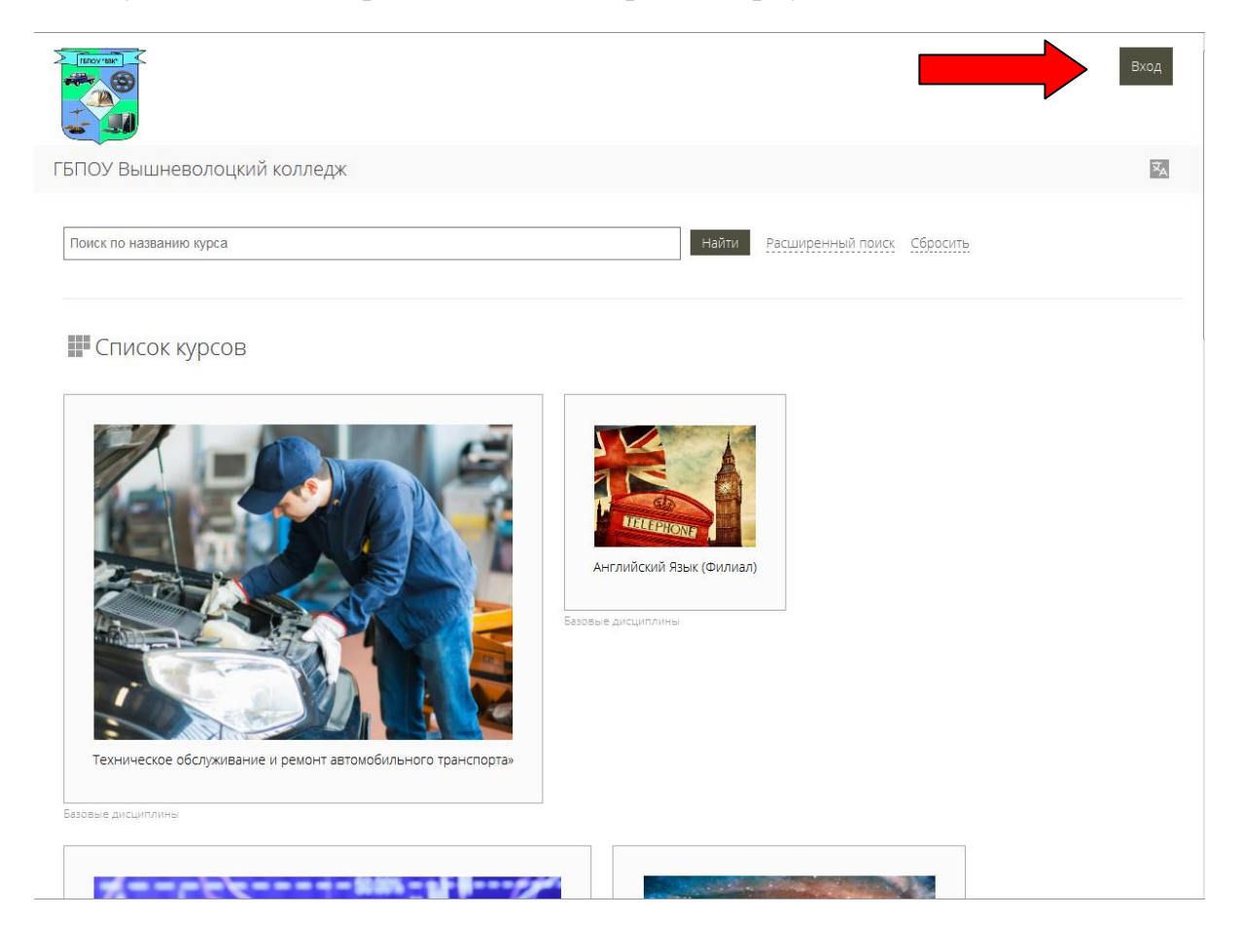

Далее вам необходимо ввести логин и пароль, после чего так же нажать кнопку «Вход».

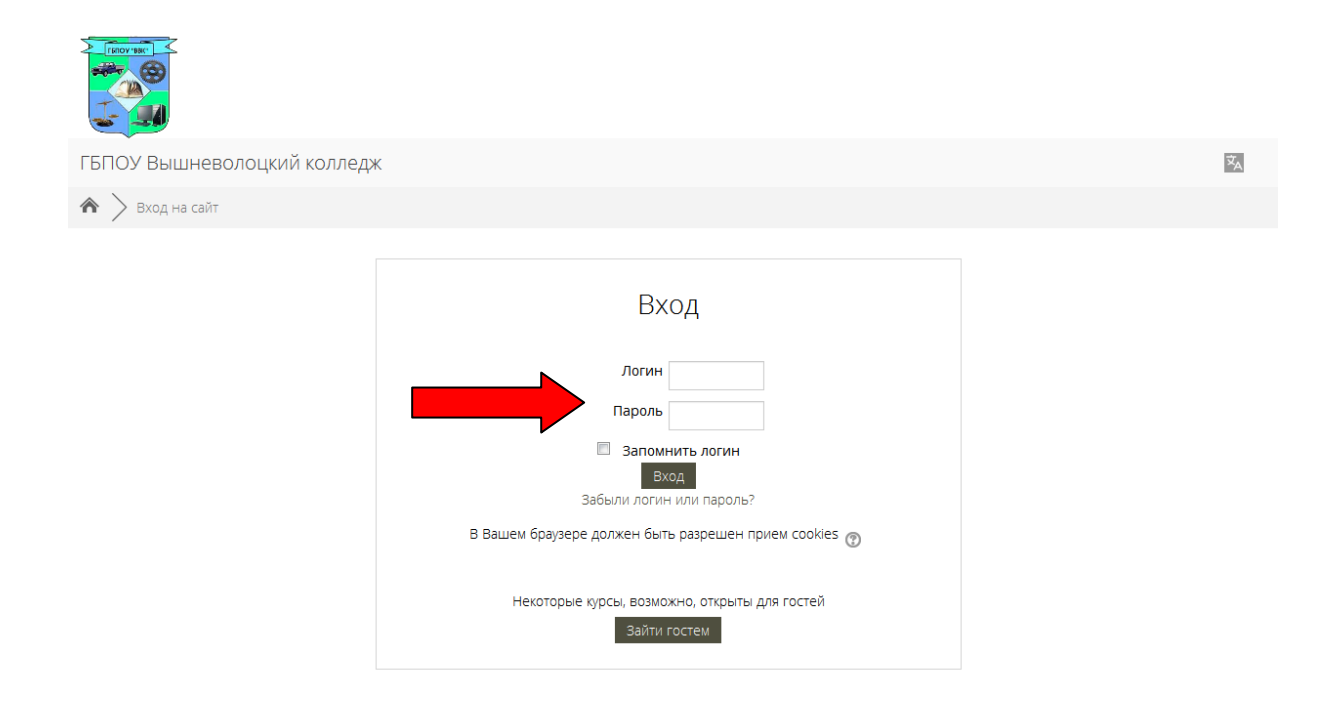

171158, Тверская область,<br>г. Вышний Волочек,<br>ул. Демьяна Бедного, д. 72/64,<br>wmtt@yandex.ru<br>8(48233) 6-31-02 http://вв-колледж.pd/

Вы не вошли в систему

## Для перехода к курсам, нажимаем на кнопку «Мои курсы» и выбираем именно нужный курс, из всплывающего окна.

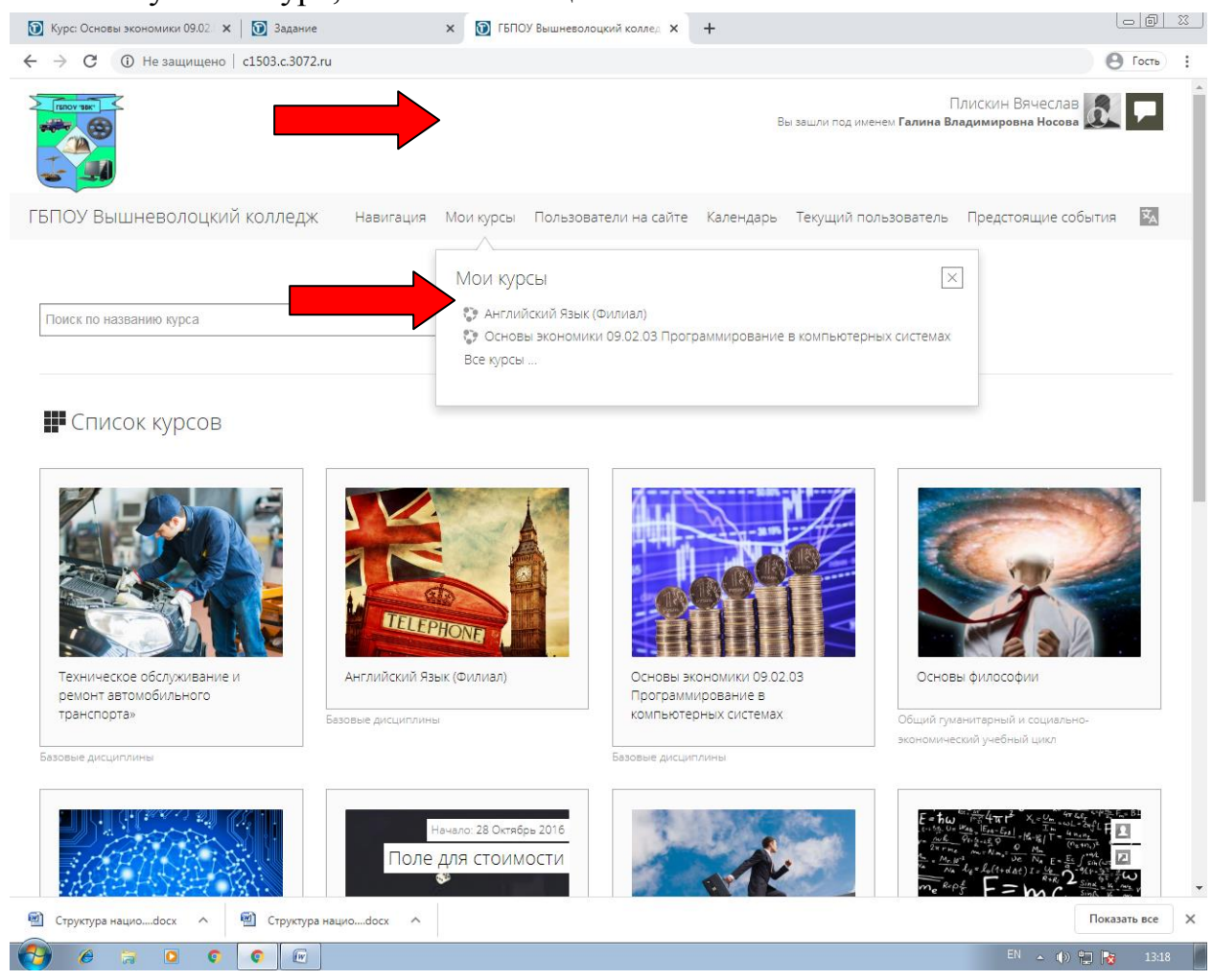

После выполнения вышеуказанного действия, у вас откроется выбранный курс. Здесь отображаются темы лекций ,тесты по этим лекциям и задания. Вам необходимо выбрать нужный ресурс для прочтения лекций и загрузки выполненной работы.

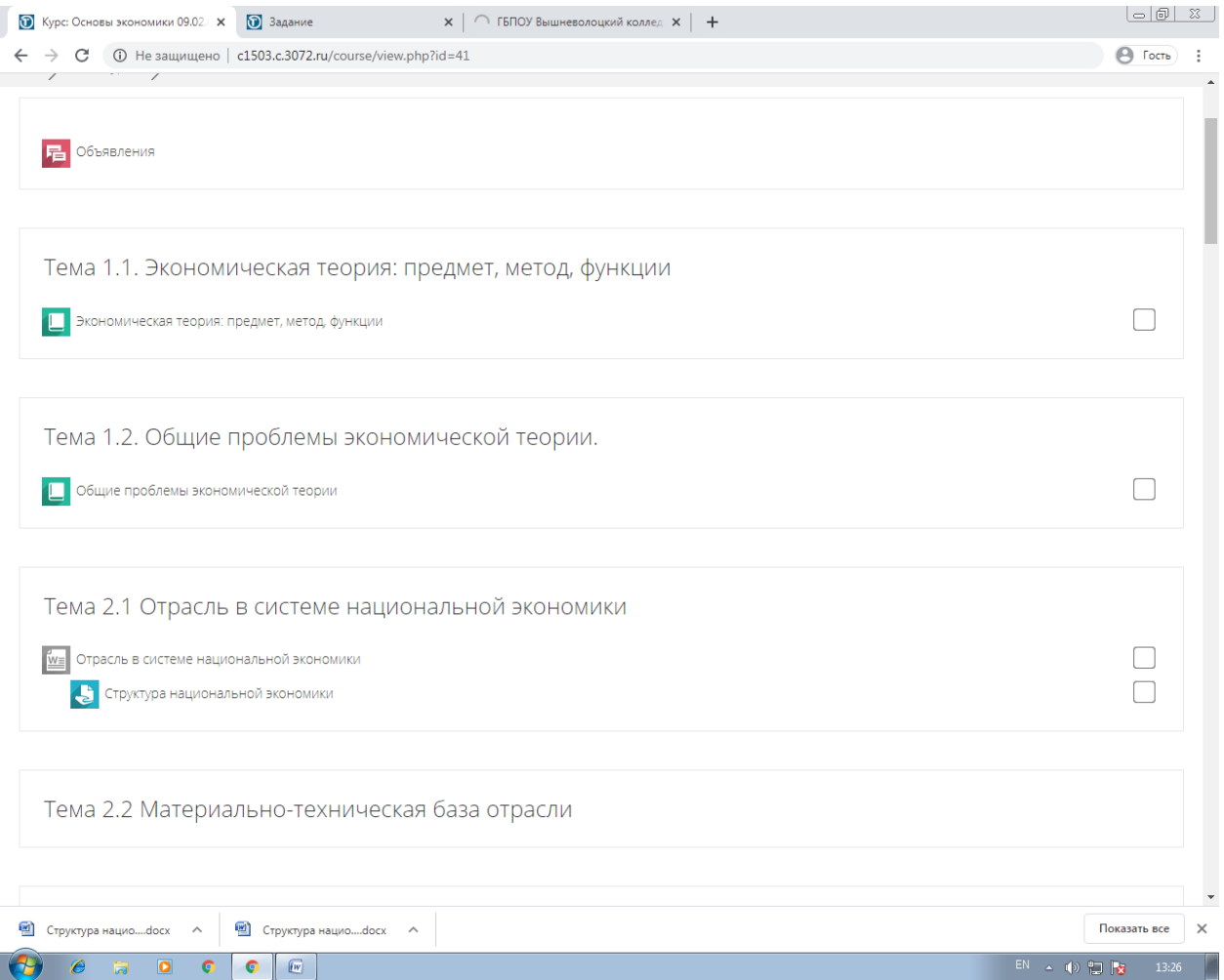

В данной форме вы можете дать ответ на задание нажав кнопку «Добавить ответ на задание»

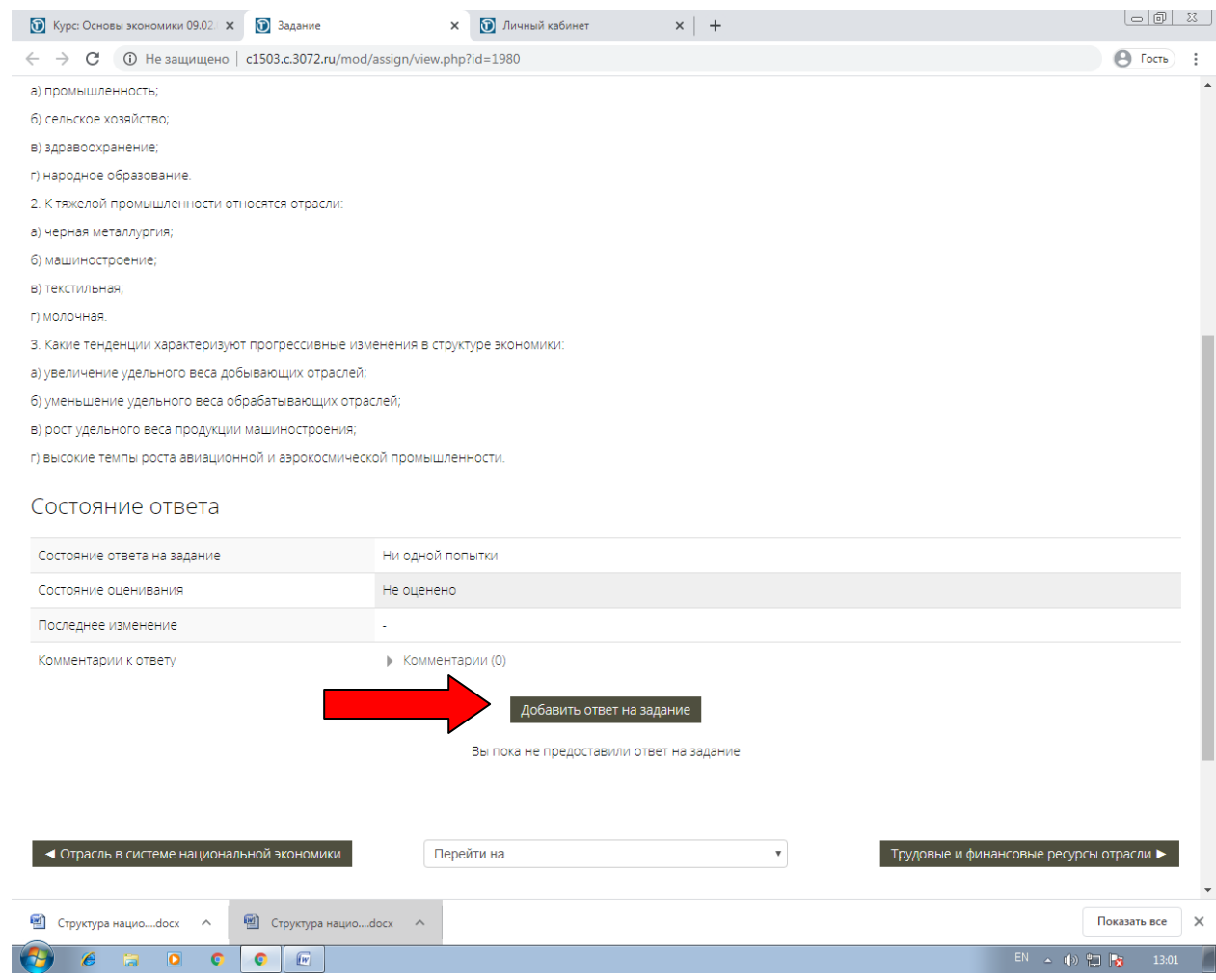

Нажав на кнопку «Добавить ответ на задание», у вас откроется окно, в которое вы и добавляете ответ, для этого необходимо нажать на синюю стрелочку .

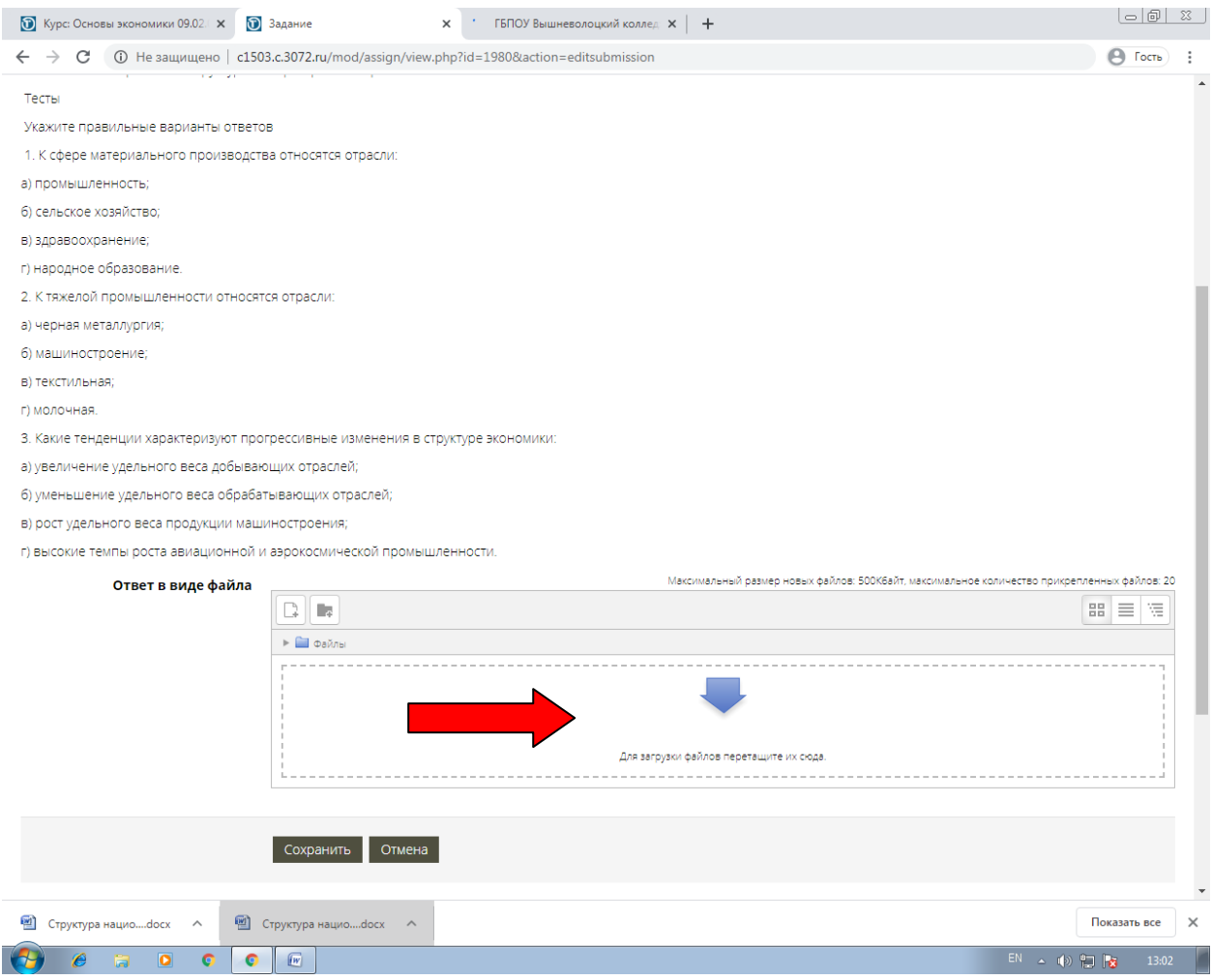

Когда вы нажмете на стрелочку, у вас откроется окно с выбором файла, вам необходимо нажать «Загрузить файл» и выбрать файл уже на вашем компьютере.

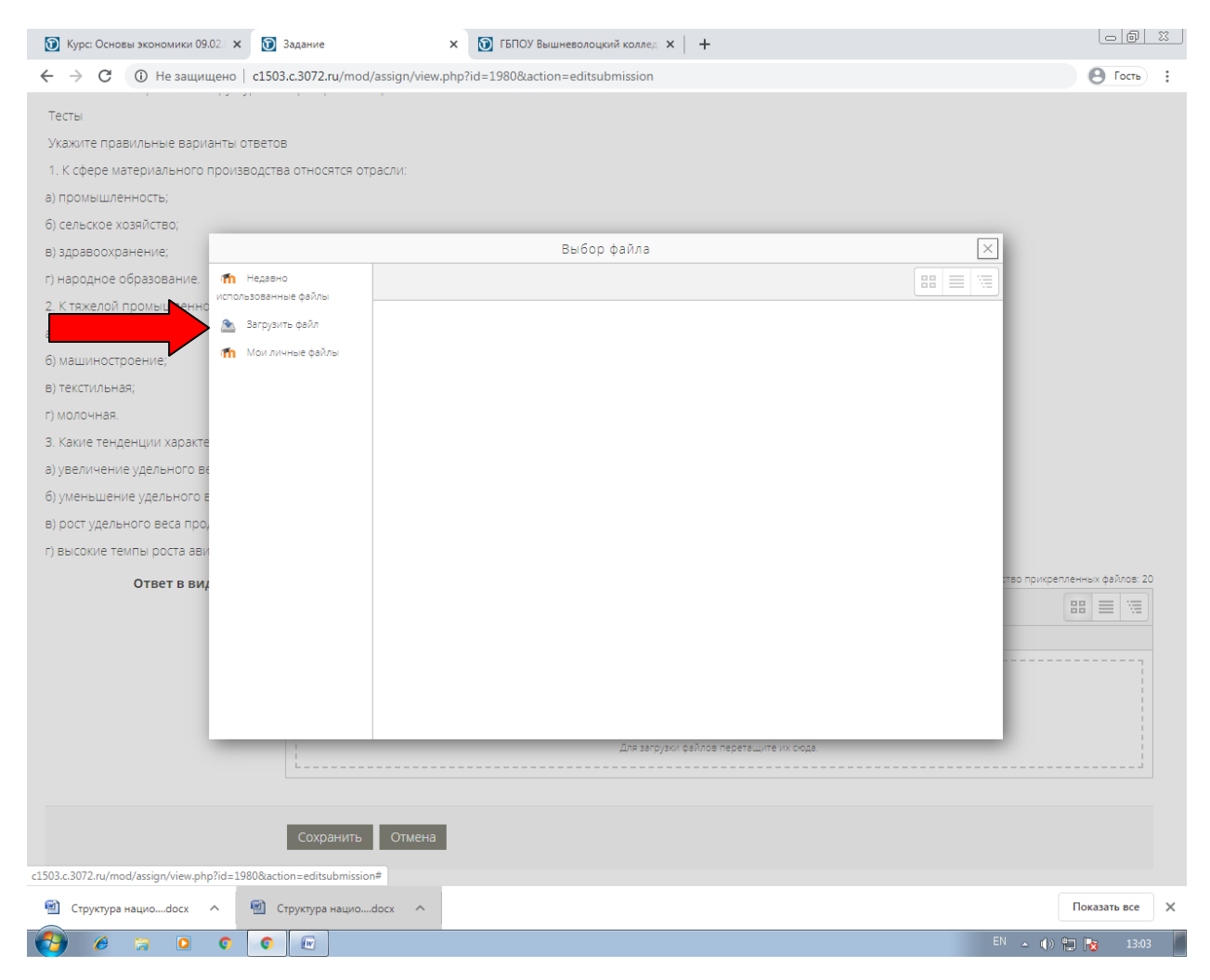

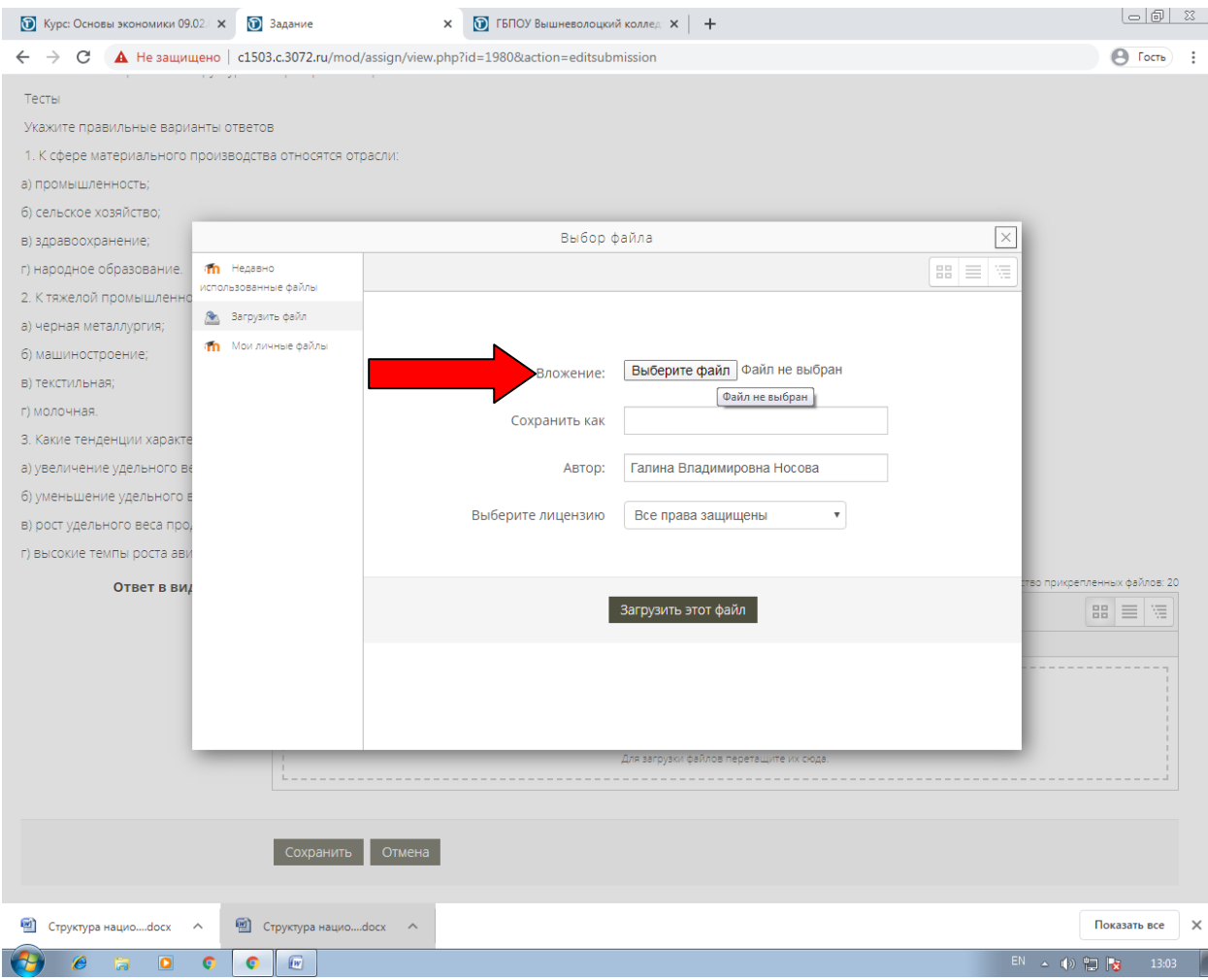

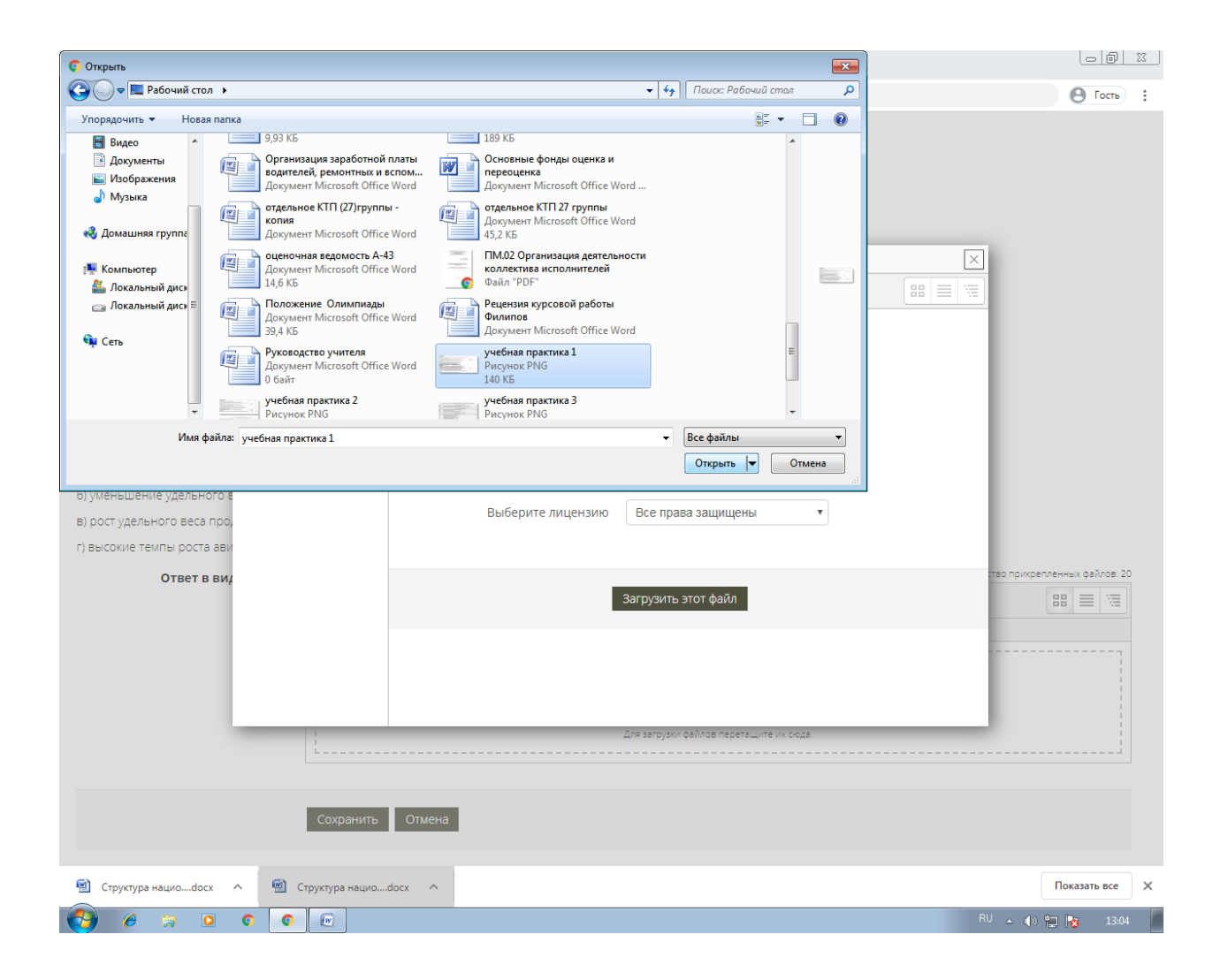

После того как вы выбрали файл, вам нужно нажать на кнопку «Загрузить файл».

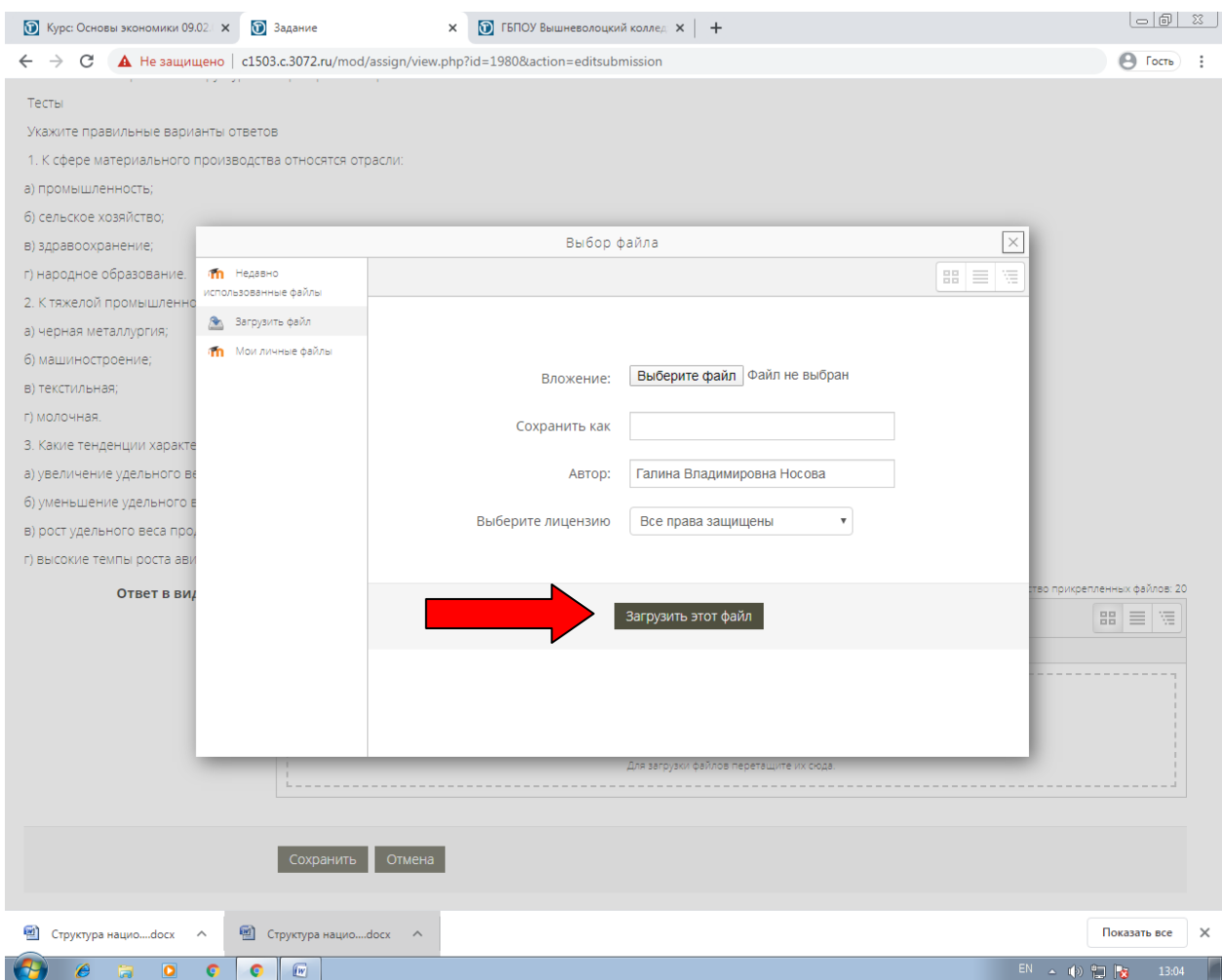

## И после этого нажать «Сохранить».

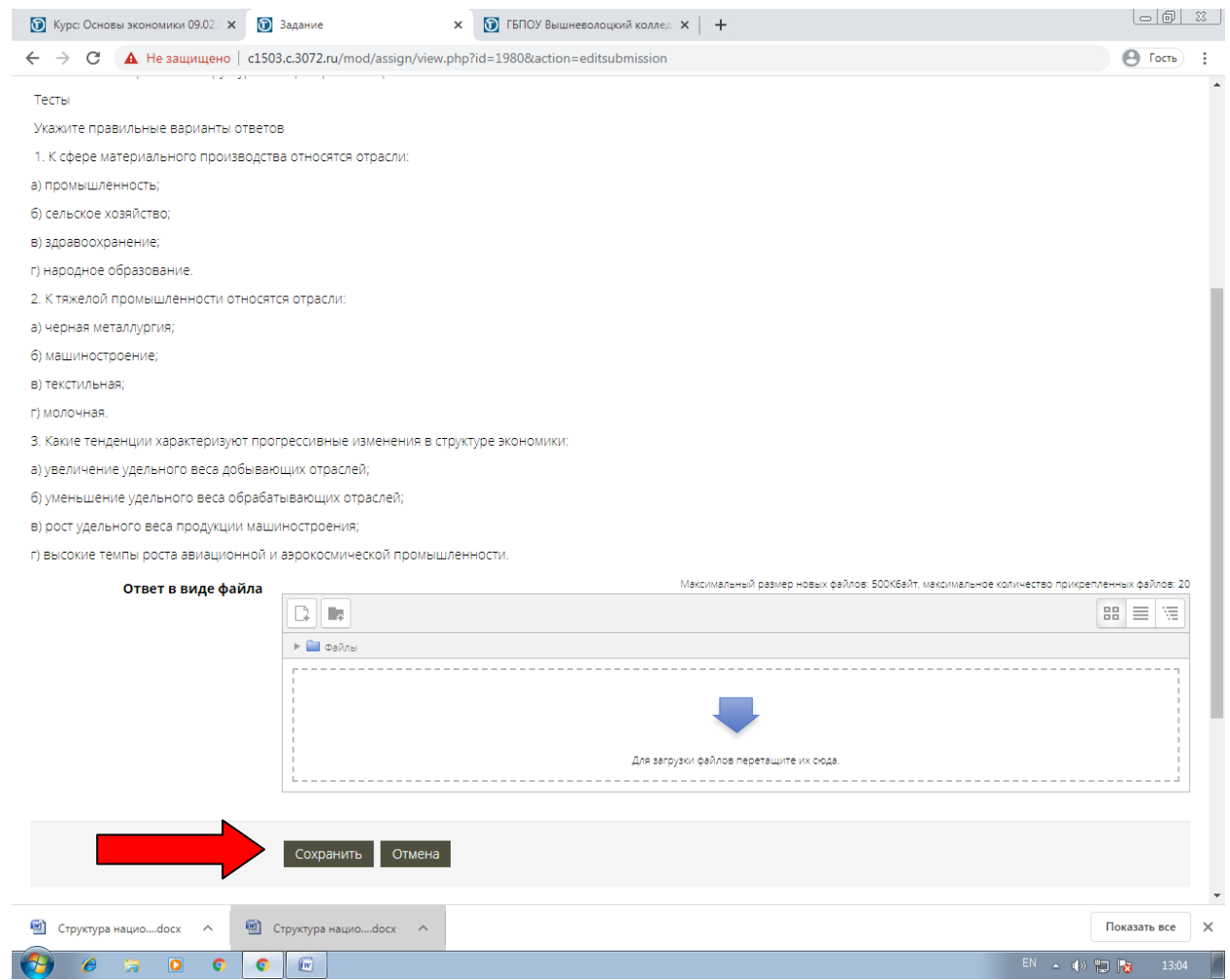